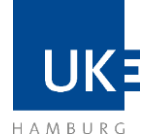

# Bewerberleitfaden für externe Bewerber\_innen

# Inhalt

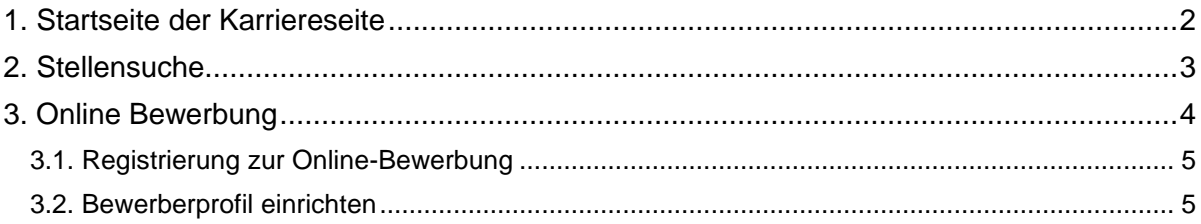

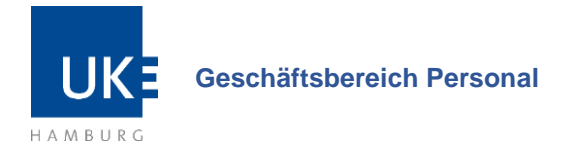

## <span id="page-1-0"></span>**1. Startseite der Karriereseite**

Wenn Sie sich zunächst über unsere Stellenangebote informieren möchten, besuchen Sie unsere Karriereseite über [uke.de/karriere.](http://www.uke.de/karriere) Wählen Sie im nächsten Schritt den Button "UKE-Stellenangebote", welchen Sie im grauen Feld finden:

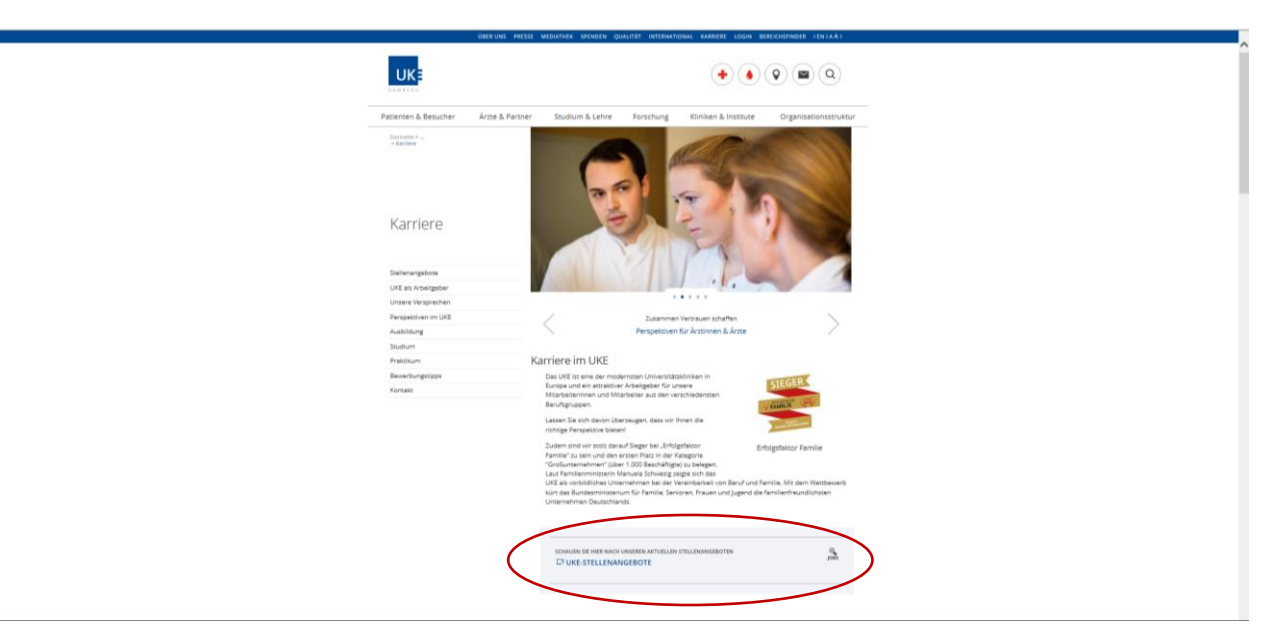

Alternativ können Sie sich auch direkt auf unseren Stellenmarkt unter [www.uke.jobs](http://www.uke.jobs/) einwählen.

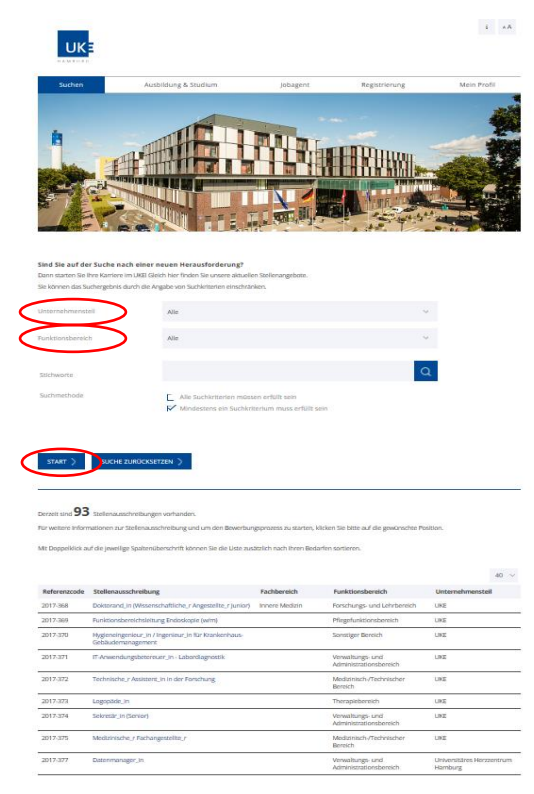

Hier sehen Sie unseren UKEkonzernweiten Stellenmarkt.

Sie können zunächst optional die Stellensuche nach Unternehmensteil (wie z.B. Kinder-UKE oder UKE) und nach dem Funktionsbereich (z.B. Pflegebereich) filtern.

Anschließend muss in der Dropdown-Auswahl auf "Übernehmen" und auf das blaue Feld "Start" geklickt werden, um die gefilterte Suche zu beginnen. Sie können auch eine Stichwort-Suche vornehmen.

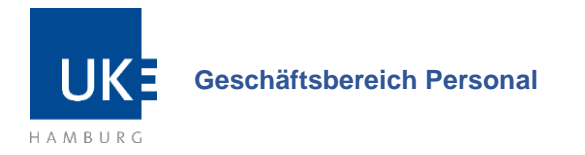

# <span id="page-2-0"></span>**2. Stellensuche**

Wenn Sie einen Filter angewendet haben, erscheint eine Tabelle mit den Stellenausschreibungen, die Ihre Kriterien erfüllen. Ansonsten erhalten Sie hier eine Übersicht über alle Vakanzen.

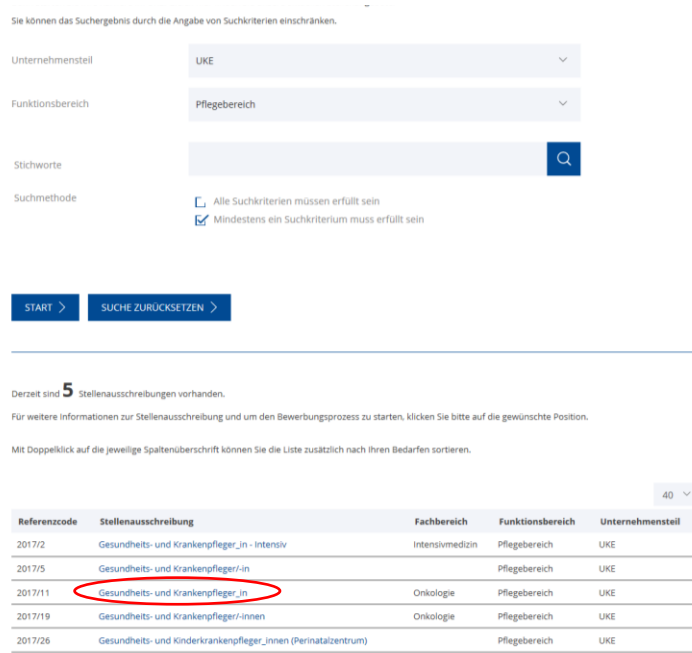

Die ausführliche Stellenausschreibung können Sie durch das Anklicken des blauen Stellentitels einsehen. In einem neuen Fenster öffnet sich die ausgewählte Stellenausschreibung:

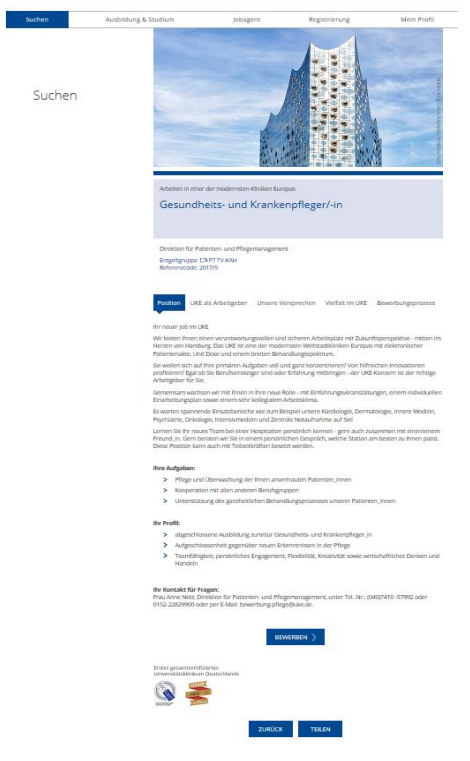

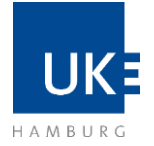

## <span id="page-3-0"></span>**3. Online Bewerbung**

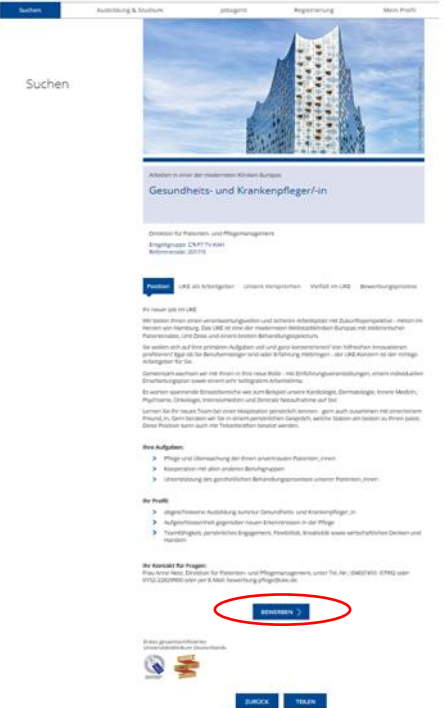

Um sich auf die gewünschte Stelle zu bewerben, klicken Sie auf das blau hinterlegte Feld "Bewerben".

Anschließend werden Sie zur "Anmeldung in unserem Bewerbungsportal" weitergeleitet:

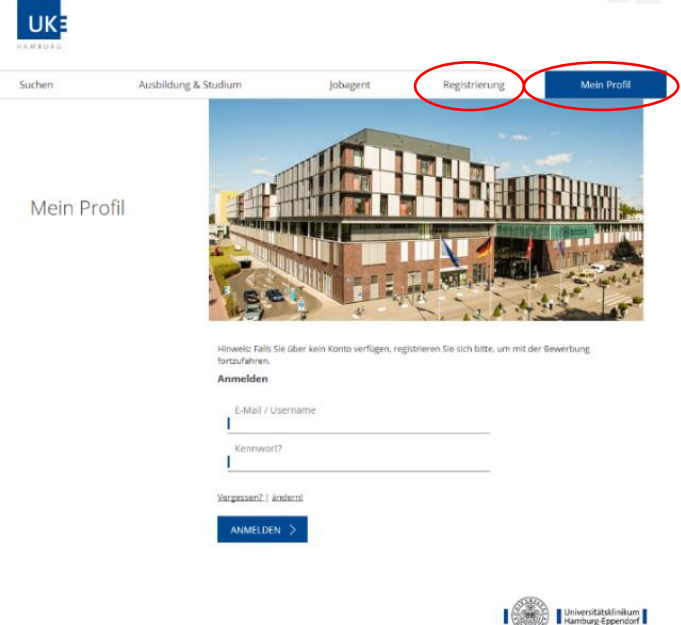

- A) Wenn Sie bereits registriert sind, loggen Sie sich unter "Mein **Profil"** ein und lesen Sie weiter bei dem Punkt 3.2 "Bewerbungsprofil einrichten".
- B) Falls Sie noch kein Bewerber-Profil bei uns eingerichtet haben, klicken Sie bitte auf **"Registrierung" (siehe 3.1).**

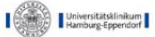

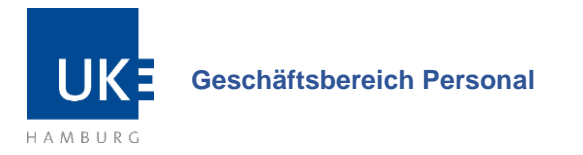

## **3.1. Registrierung zur Online-Bewerbung**

<span id="page-4-0"></span>Wenn Sie sich neu registrieren, erscheint dieses Registrierungs-Formular. Bitte füllen Sie dieses Formular vollständig aus. Ihre Registrierung schließen Sie mit einem Klick auf das blau hinterlegte Feld "Registrieren" am Ende des Formulars ab.

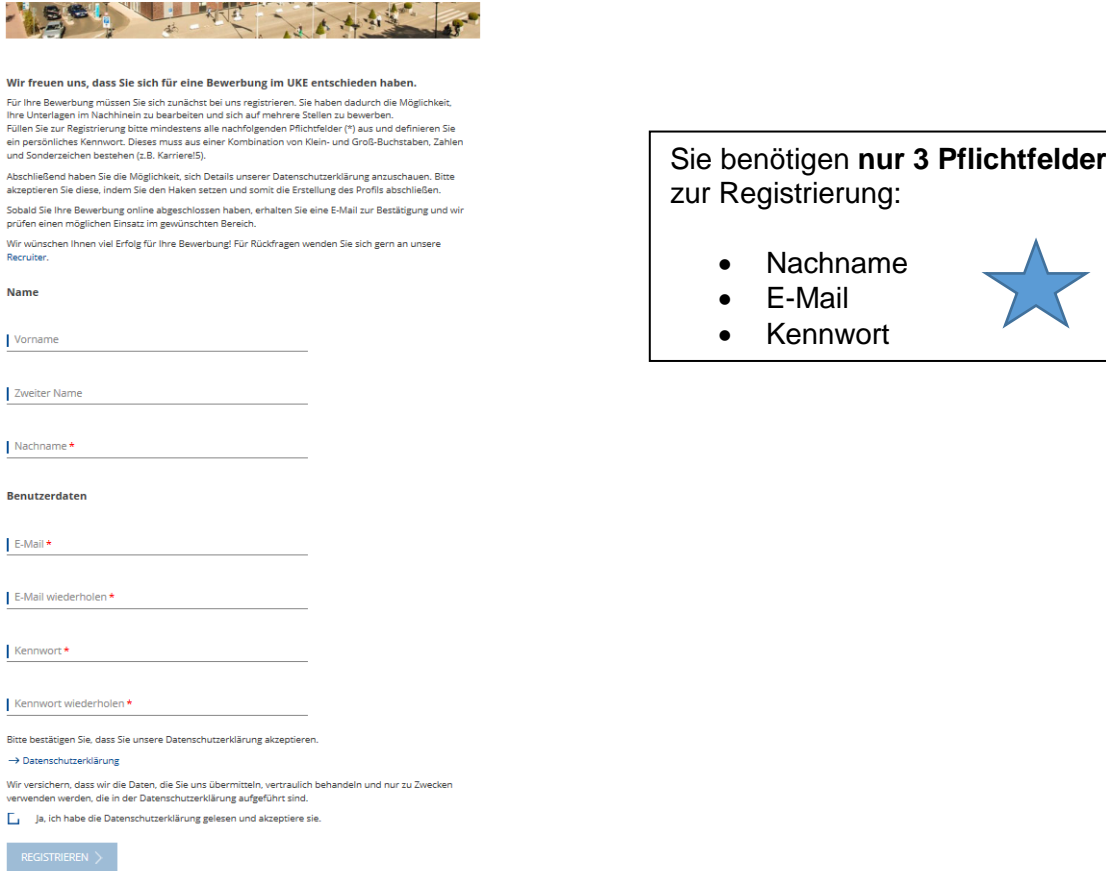

Nachdem Sie sich erfolgreich registriert haben, können Sie Ihr Bewerberprofil einrichten. Eine Hilfestellung bietet Ihnen die in Kapitel 3.2. beschriebene Anleitung.

## **3.2. Bewerberprofil einrichten**

<span id="page-4-1"></span>Wenn Sie bereits registriert gewesen sind, überprüfen und ergänzen Sie bitte ggf. die Aktualität Ihrer Angaben. Sollten Sie sich neu registriert haben, folgen Sie den Schritten 1-4, welche Ihnen erklären, wie Sie Ihr Profil einrichten können.

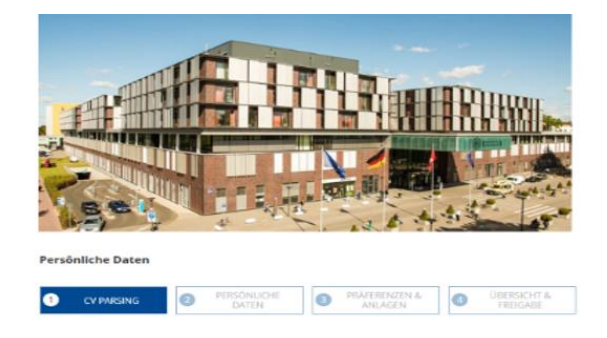

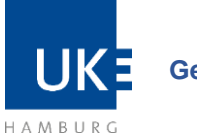

#### *Hierzu empfehlen wir Ihnen im Schritt 1 folgende technischen Erleichterungen, sodass Sie mit nur einem Klick Ihre Bewerbung ausführen können:*

- a) Unsere **CV-Parsing** Funktion bietet Ihnen die Möglichkeit, den Bewerbungsprozess zu verkürzen, indem Daten aus einer von Ihnen ausgewählten Datei (Word- oder PDF Dokument oder Dropbox-Datei) automatisch ausgelesen, im System hochgeladen und Ihr Bewerberprofil ausgefüllt wird. **→** Nach Upload → weiter zu Schritt 2
- b) Beim Bewerben **über ein Profil aus einer Social Networking Plattform** (Xing, LinkedIn) werden Ihre in den Profilen hinterlegten Informationen automatisch in Ihr Bewerberprofil übertragen.

**→** Nach Upload → weiter zu Schritt 2

c) Um Ihre Bewerberdaten **manuell** einzupflegen, geben Sie Ihre Daten hierfür direkt in den Bewerberleitfaden ein. Klicken Sie hierfür im ersten Schritt bei CV-Parsing auf "Überspringen".

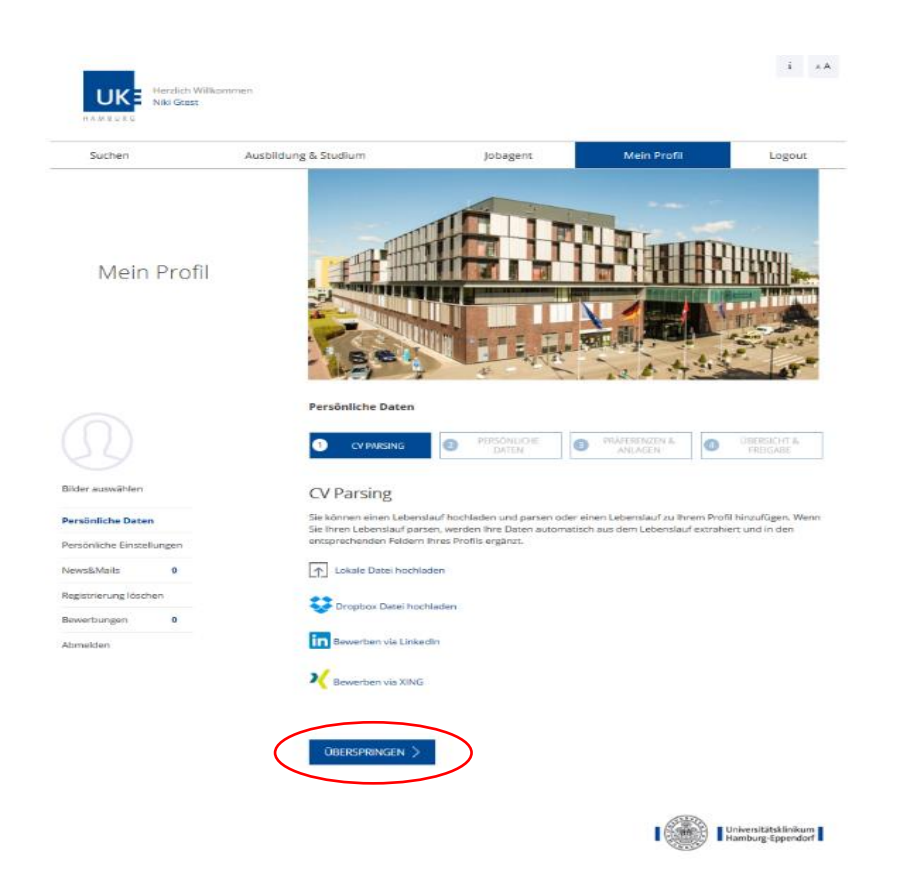

Unabhängig davon, welche Variante Sie gewählt haben, gelangen Sie dann zu **Schritt 2** "Persönliche Daten".

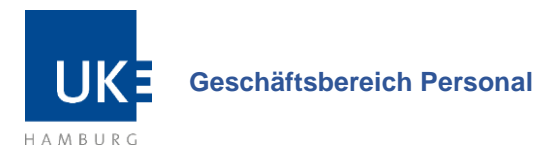

*Hier sind die übertragenen Daten bereits eingetragen – bitte überprüfen Sie, ob die vorausgefüllten Daten korrekt und in die richtigen Felder übertragen wurden. Bei Bedarf können Sie Ihre persönlichen Daten ergänzen oder aktualisieren.* 

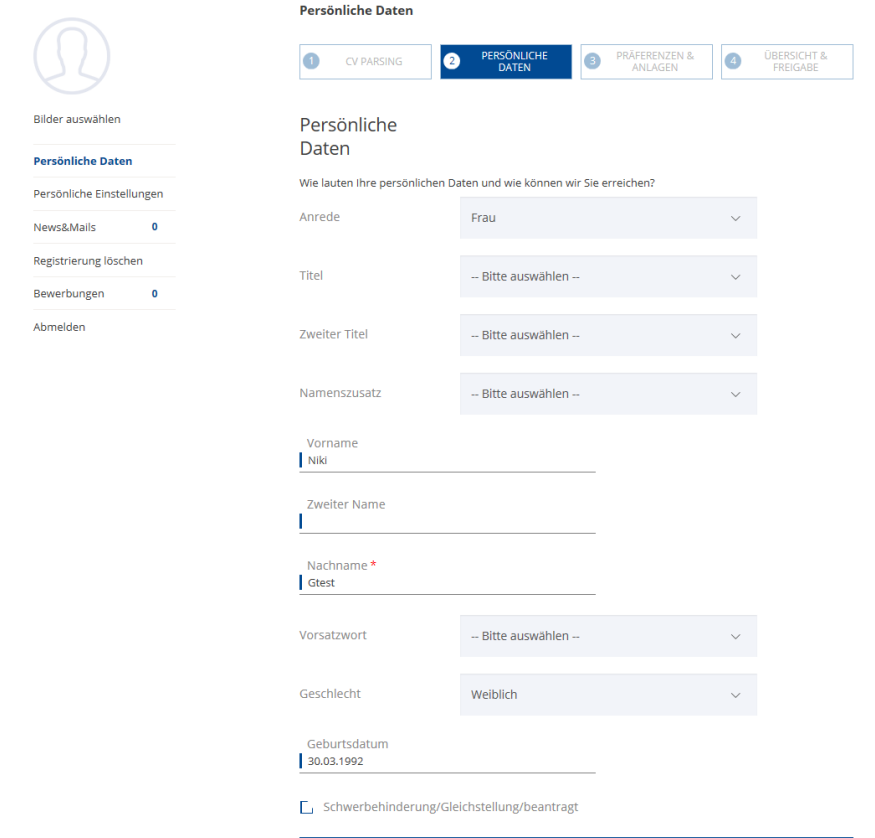

Hinweis: Sie können jederzeit auf der linken Seite in dem Bereich "persönliche Einstellungen" die Sprache (deutsch oder englisch) einstellen, auf welcher der E-Mail Schriftverkehr vom UKE mit Ihnen stattfinden soll.

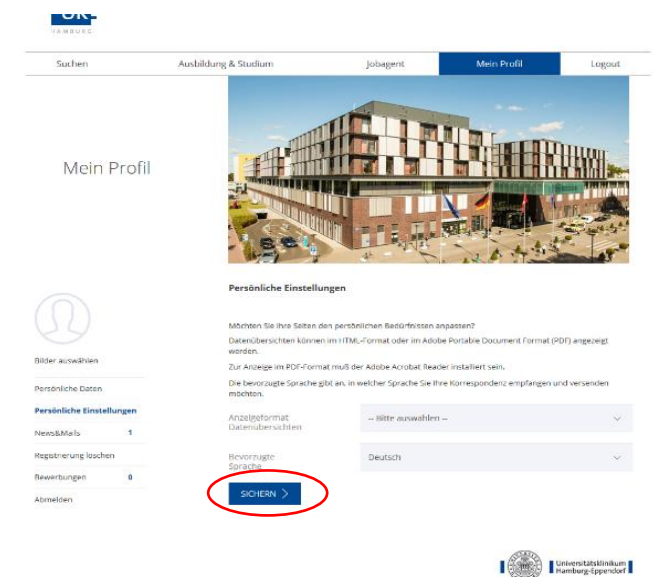

Sie können anschließend durch einen Klick auf "Sichern" und "Persönliche Daten" mit der Eingabe Ihrer Daten fortfahren.

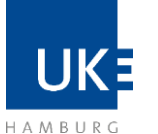

**Geschäftsbereich Personal**

In **Schritt 3** können Sie Ihre Präferenzen sowie Ihren Bildungsweg angeben und Anlagen hochladen.

*Hier sind die übertragenen Daten bereits eingetragen – bitte überprüfen Sie, ob die vorausgefüllten Daten korrekt und in die richtigen Felder übertragen wurden.*

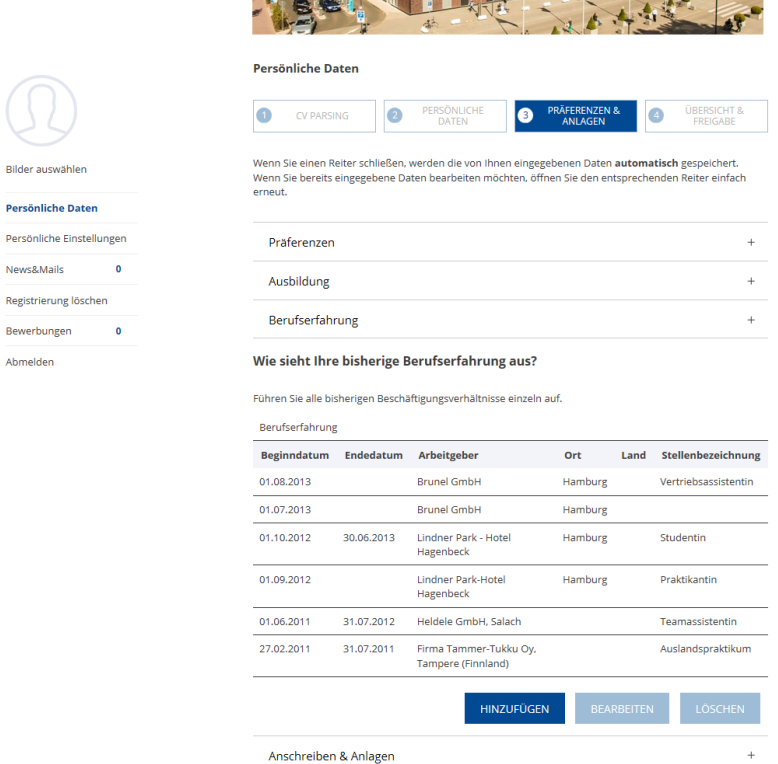

#### Optional: Anschreiben

Sie haben hier auch die Möglichkeit ein Anschreiben hinzuzufügen. Dieses können Sie von Ihrem Computer/Laptop hochladen sowie aus der Dropbox oder Google Drive hinzufügen.

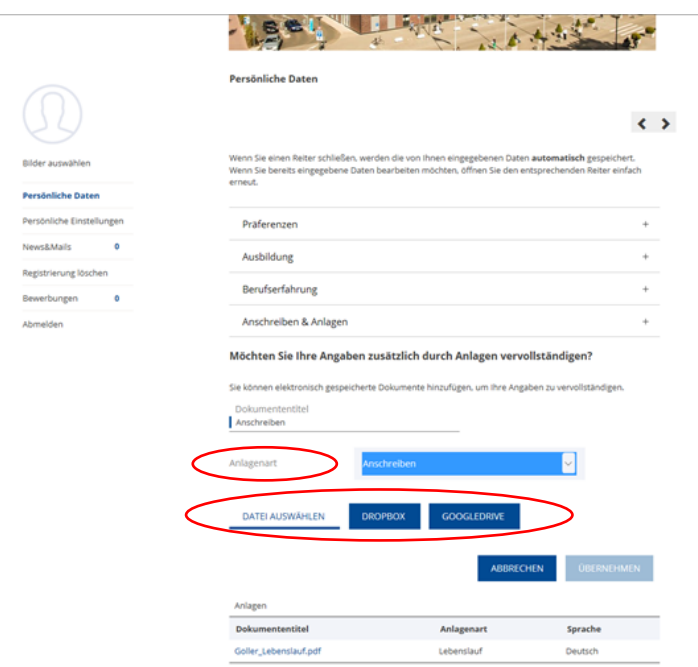

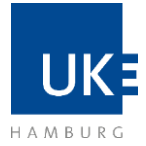

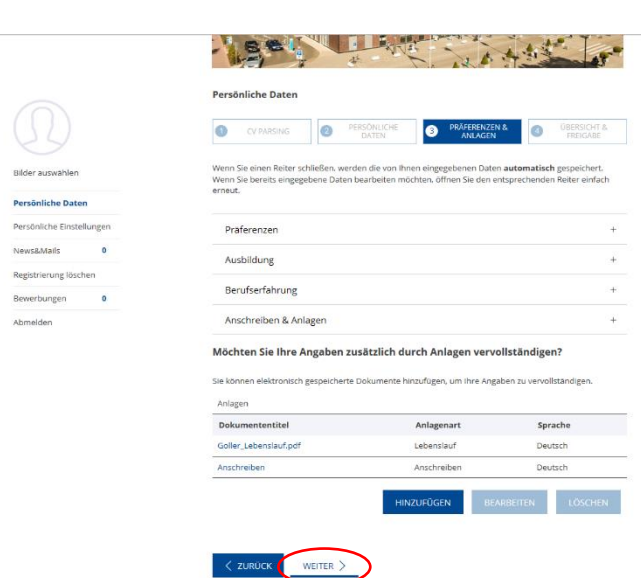

Wenn Sie das Ausfüllen der Daten abgeschlossen haben, klicken Sie bitte auf weiter.

### **3.3. Bewerbung absenden**

In **Schritt 4** finden Sie eine Übersicht Ihrer Bewerberdaten sowie eine Datenschutzerklärung. Zudem können Sie hier angeben, wie Sie auf uns aufmerksam geworden sind. Wahlweise können Sie Ihr Profil auch für weitere Stellenangebote freigeben und Ihre Bewerbung absenden.

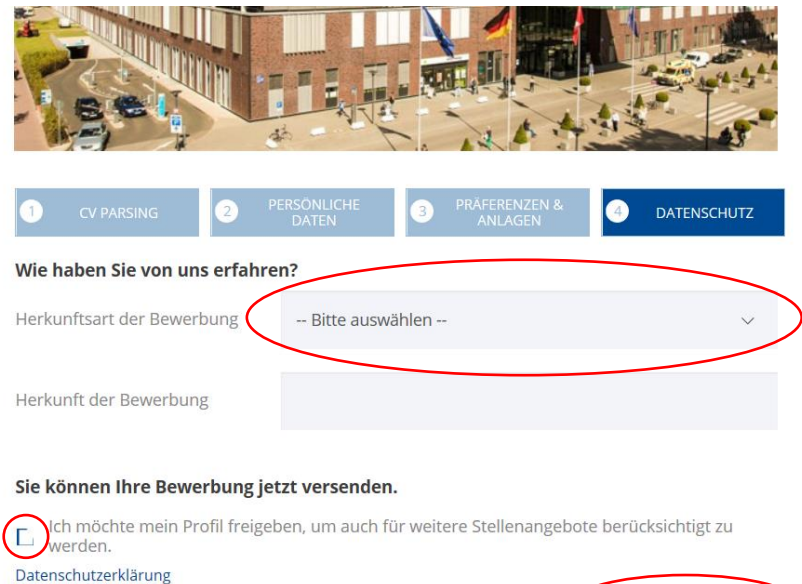

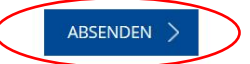

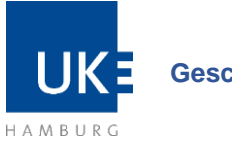

**Geschäftsbereich Personal**

Durch setzen eines Häkchens stimmen Sie zu, dass wir Ihre Bewerbung nicht nur für die von Ihnen ausgewählte Stelle, sondern ggf. auch für andere Vakanzen berücksichtigen dürfen, sofern Ihr Profil zu den Anforderungen passt.

Direkt nach dem erfolgreichen Absenden Ihrer Bewerbung erhalten Sie eine Empfangsbestätigung.

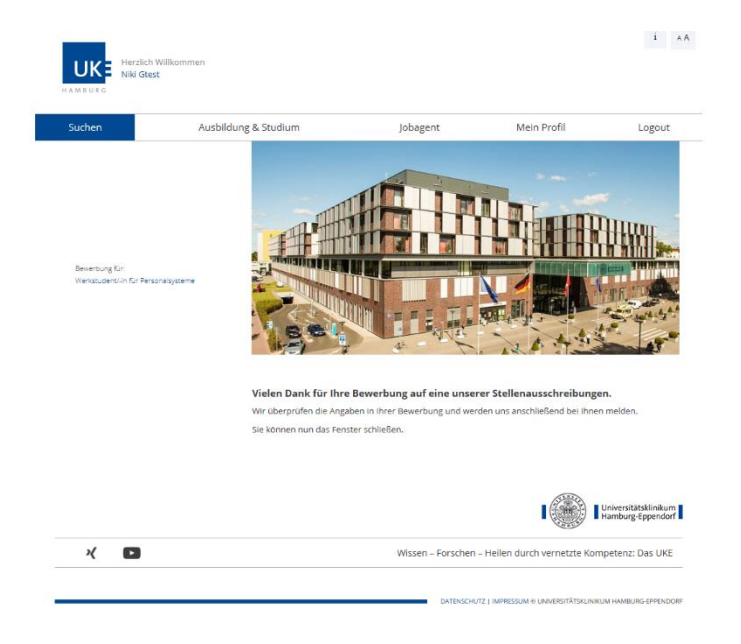

Zusätzlich erhalten Sie abschließend auch eine automatische Empfangsbestätigung an die von Ihnen angegeben E-Mail-Adresse. Bitte beachten Sie, dass es bis zu 60 Min. dauern kann, bis diese bei Ihnen eingeht. Sollten Sie nach Ablauf dieser Zeit keine E-Mail erhalten, schauen Sie bitte in dem Ordner für "Werbung" oder "Spam" nach.

Gerne können Sie sich bei Fragen an unser Recruitment-Team unter [recruitment@uke.de](mailto:recruitment@uke.de) wenden oder dieses telefonisch unter [+49 \(0\) 40 7410 -](tel:+4940741056955) 56955 erreichen.